## **Adding STA for CSTAG Documentation**

- 1. Login to Skyward.  $\blacktriangle$ **Web Access** 2. Go to the student profile and find the student.  $\blacktriangledown$  Entity 3. On the side menu expand "Discipline". **Entity Info** 4. Select "Offenses" and click "Add". ▼ Categories Entity ।<br>○ Code | | | |<br>○ Code | | | | Offenses Family Views: All Offenses v Filters: \*All Offenses Quick<br>Print  $\vee$  $\blacktriangleright$  Emergency Vear Ent Date Time<br>▶ 2019-20 415 03/02/2020 11:45 am Inc Nbr Off Description<br>0 CEL Cell Phone Off/Ref  $\overline{\mathsf{Add}}$  $\boxed{\text{Offense}}$  415 **CLASS Entry/With**  $E$ dit  $\triangleright$  2019-20 415 01/29/2020 12:00 am 0 CEL Cell Phone Offense 415 CLASS Delete ▶ 2019-20 415 12/06/2019  $2:03$  pm 0 TAR Tardiness Offense 415 **Attendance** ▶ 2018-19 415 03/18/2019 12:00 am 0 CEL Cell Phone Offense 415 CLASS Dis Notes  $(0)$  $\blacktriangledown$  Scheduling All Notes<br>(33) Current Totals Future  $Susp/Exp$ Grades Defaults  $\blacktriangledown$  GPA **GPA Summary**  $\overline{a}$ Current  $\sqrt{20}$  $\overline{\smash{\checkmark}}$  4 records displayed Date:  $ABC$ ▶ Special Prgms ▼ Discipline Offenses Victim 5. Add the offense. Click "Save and Add Action." Add "STA" as the **Demerit Hist \*Action:** code in the Action Summary screen and any additional
	- information as needed. Click "Save".

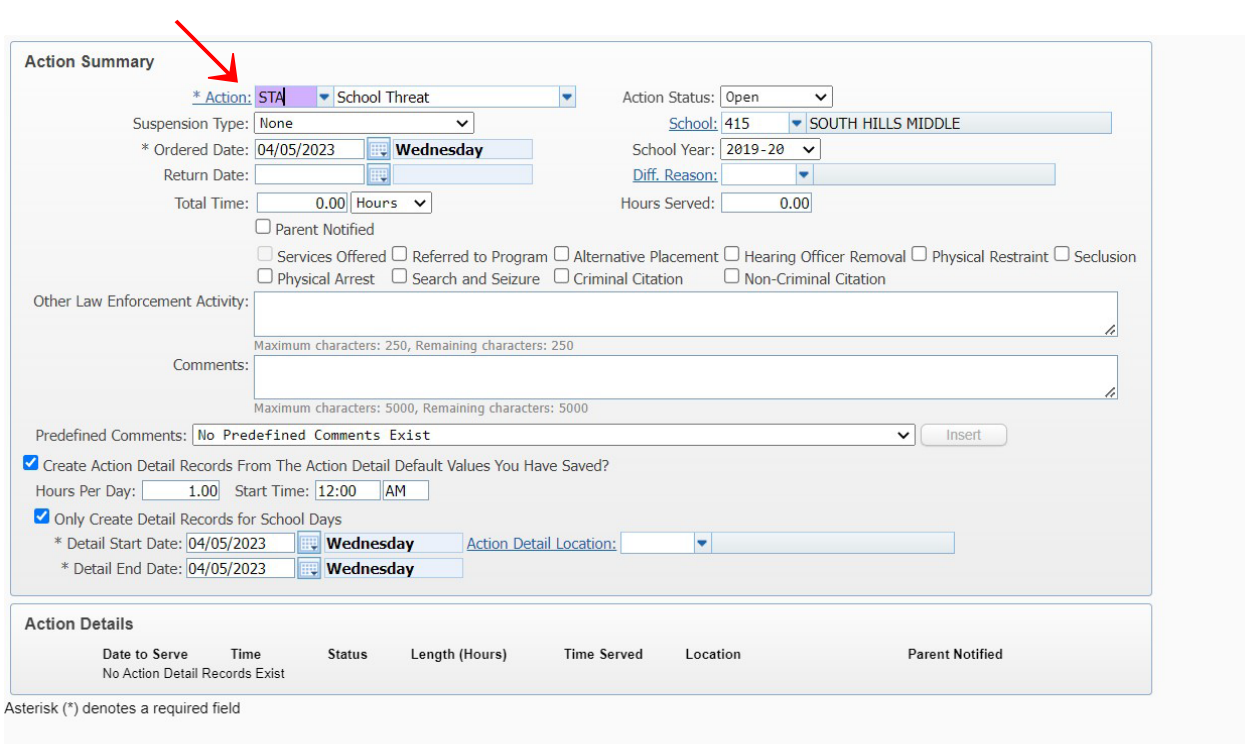

## **Add an Action Summary to an Existing Student Offense Record**

- 1. Highlight an existing student offense. Click the arrow to expand the data.
- 2. Next to Action Summary and Detail, click "Add Action Summary".
- 3. Enter "STA" as the **\*Action:** code in the Action Summary screen and any additional notes as needed. Click "Save".

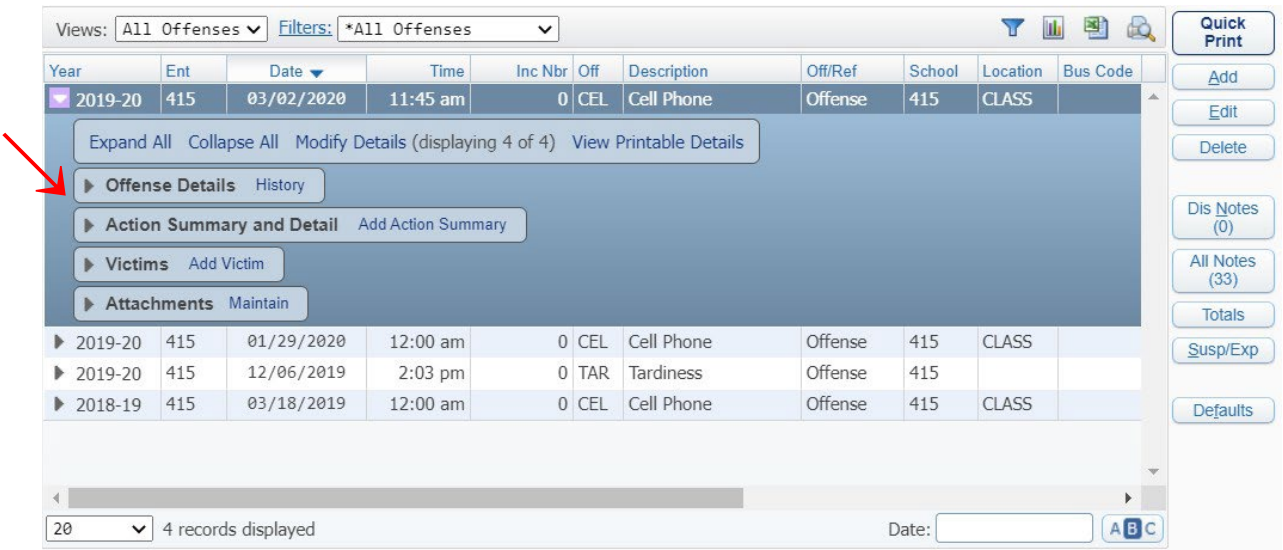

**Once the Skyward student data is entered, complete this survey tool:** 

**[https://jordandistrict.sjc1.qualtrics.com/jfe/form/SV\\_6DWy9I5IyXnTGIe](https://jordandistrict.sjc1.qualtrics.com/jfe/form/SV_6DWy9I5IyXnTGIe)**